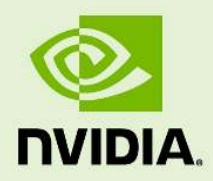

# NVIDIA vMaterials Iray for Maya

10 May 2023 Version 1.0

**NVIDIA vMaterials** – **Iray for Maya**

### **Copyright Information**

➞ 2023 NVIDIA Corporation. All rights reserved. Document build number 369321

### **Contents**

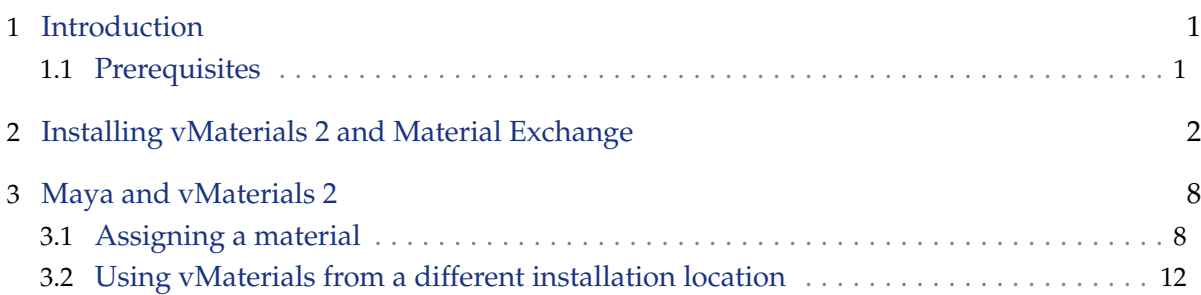

### <span id="page-3-0"></span>1 Introduction

This document guides you through the steps that are necessary to use vMaterials 2 in Iray for Maya 2020 on Windows.

#### <span id="page-3-1"></span>1.1 Prerequisites

- $^\bullet$  Microsoft Windows  $10^1$  $10^1$
- [Autodesk Maya](https://www.autodesk.com/products/maya/overview/)[2](#page-3-3)
- [Iray for Maya plugin](https://www.0x1-software.com/en/produkte/iray-for-maya.html)[3](#page-3-4)

<span id="page-3-2"></span><sup>1.</sup> https://www.microsoft.com/en-us/windows/get-windows-10

<span id="page-3-3"></span><sup>2.</sup> https://www.autodesk.com/products/maya/overview/

<span id="page-3-4"></span><sup>3.</sup> https://www.0x1-software.com/en/produkte/iray-for-maya.html

## <span id="page-4-0"></span>2 Installing vMaterials 2 and Material Exchange

- 1. Download the vMaterials 2 installer for your operating system (Windows, Linux, Mac) from <https://developer.nvidia.com/vmaterials>.
- 2. Run the vMaterials 2 installer.
	- 2.1. If you have not yet installed the NVIDIA Material Exchange package, you will be prompted to install it. In this case click Next.
	- 2.2. Accept the End User License Agreement for Material Exchange:

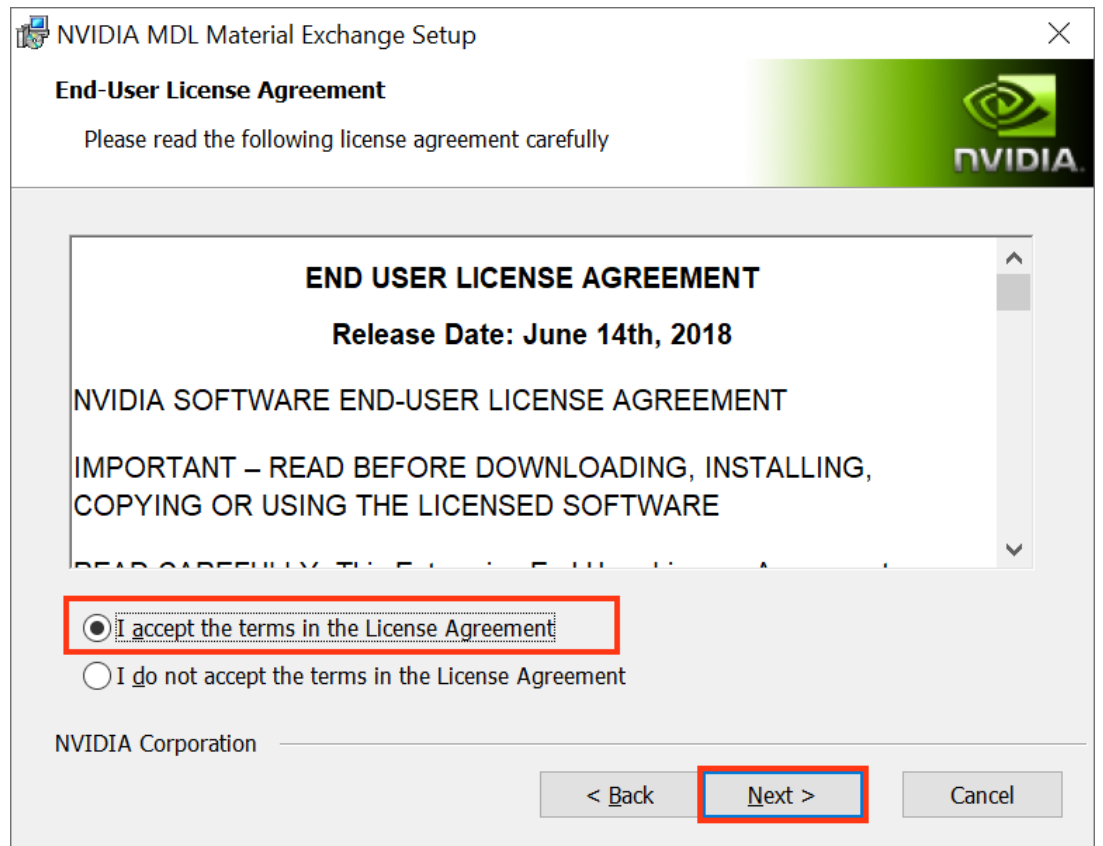

*Fig. 2.1 - Accepting the End User License Agreement for Material Exchange*

2.3. In the next dialog, you define the configuration of Material Exchange. Click Complete to choose a complete installation. Material Exchange will be installed in folder C:\Program Data\NVIDIA Corporation\mdl.

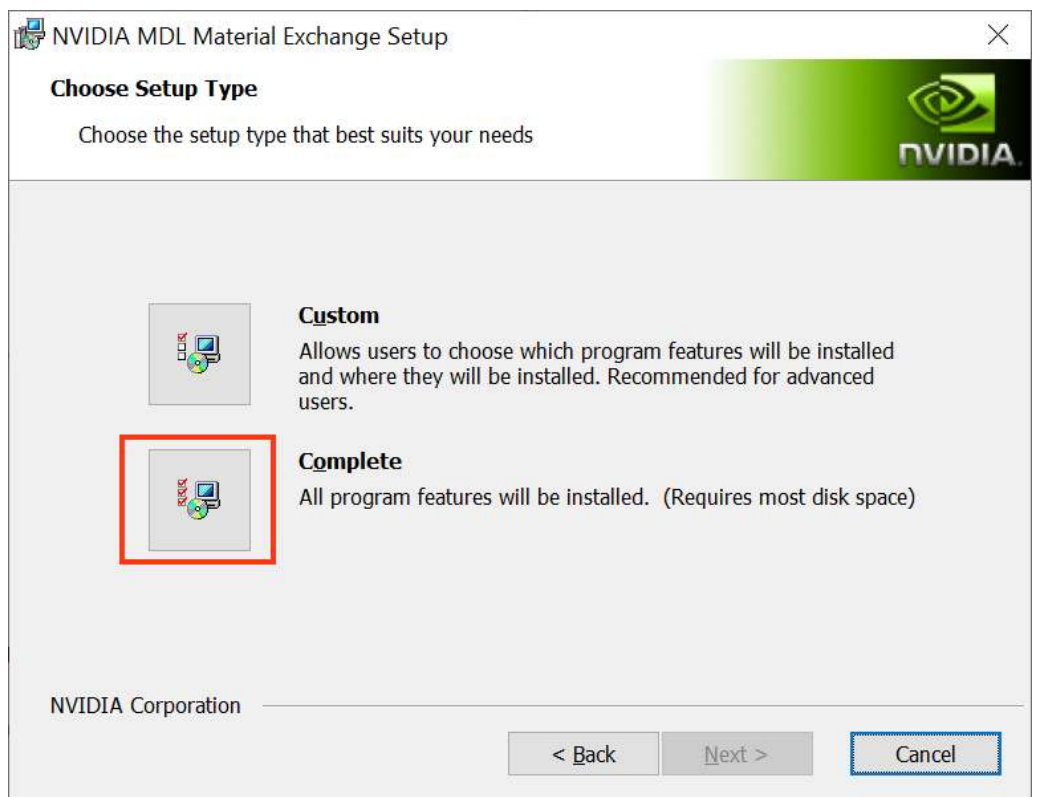

*Fig. 2.2 - Choosing to install all program features for Material Exchange*

2.4. In the next dialog, click Install to complete the Materials Exchange installation.

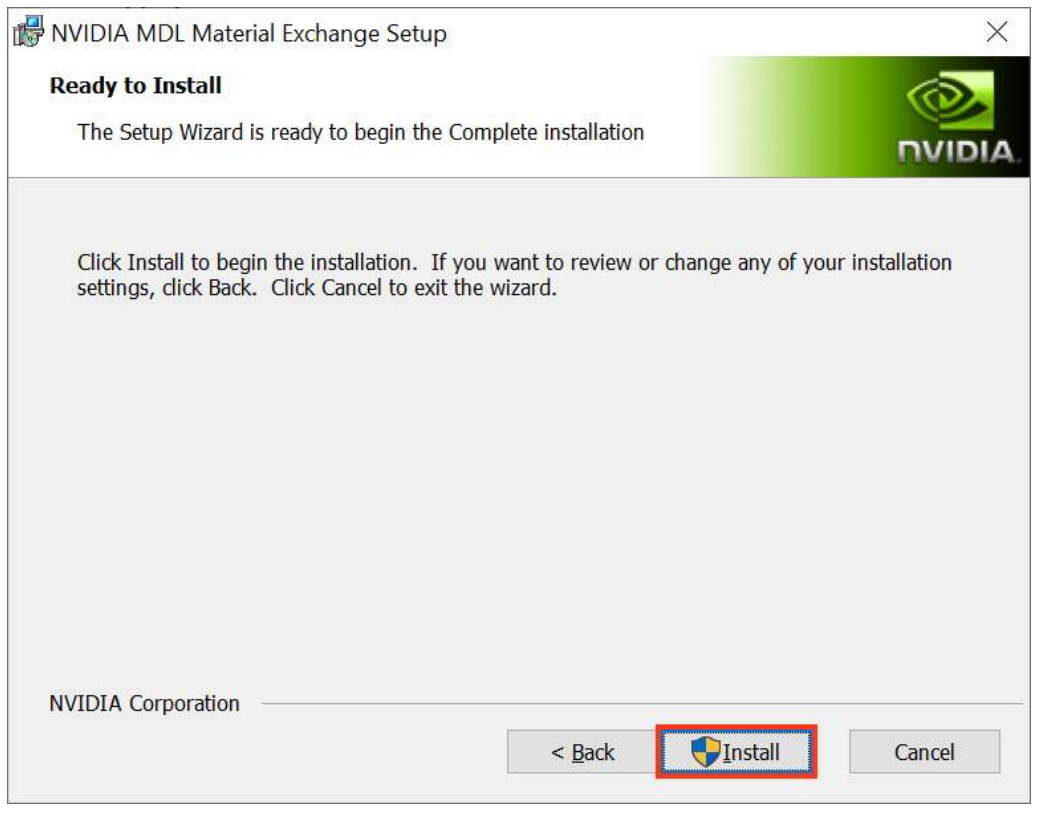

*Fig. 2.3 - Completing the installation*

2.5. Once the Material Exchange package has been installed, vMaterials 2 installation will proceed.

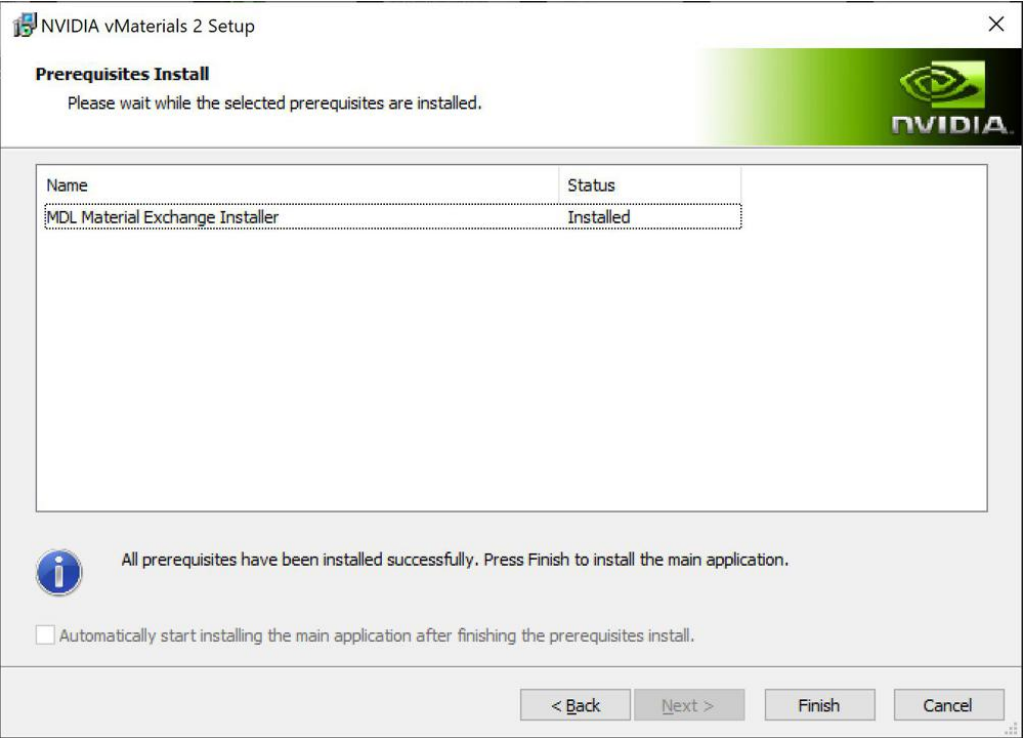

*Fig. 2.4 - Completion of the Material Exchange package installation*

3. Click Next after the vMaterials 2 welcome dialog.

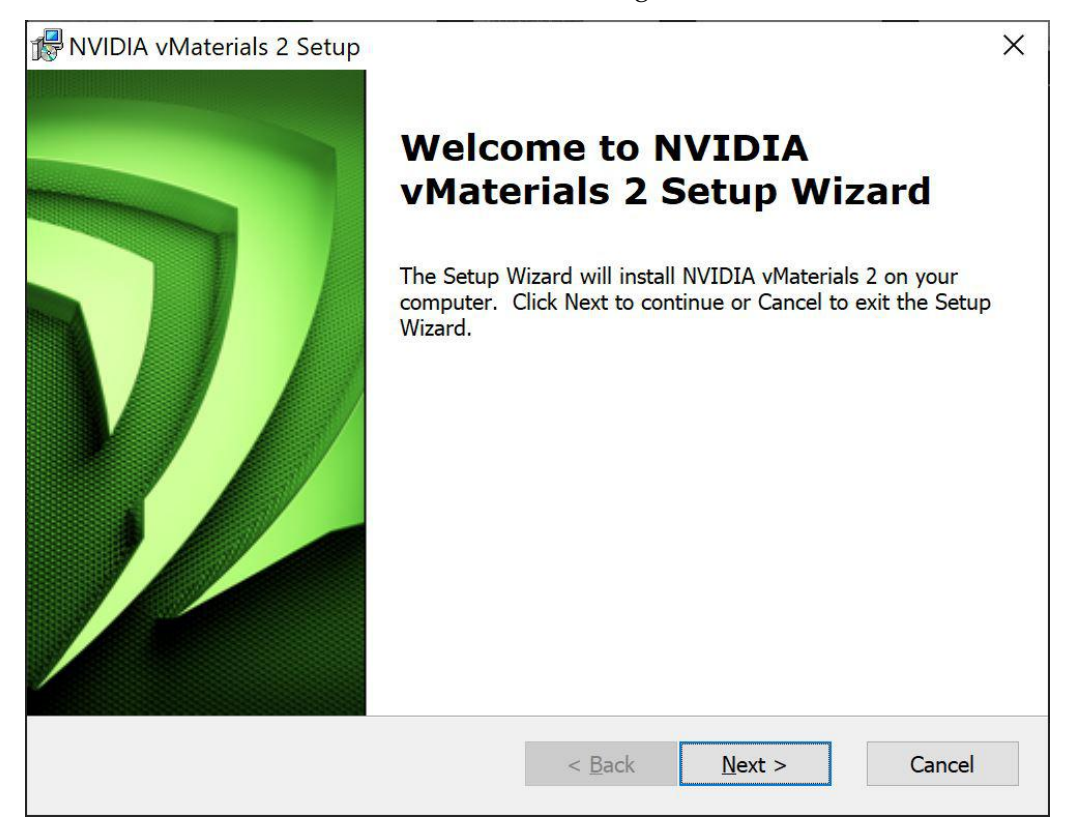

*Fig. 2.5 - The vMaterials 2 welcome dialog*

4. In the next dialog, accept the End User License Agreement for vMaterials 2 and click Next.

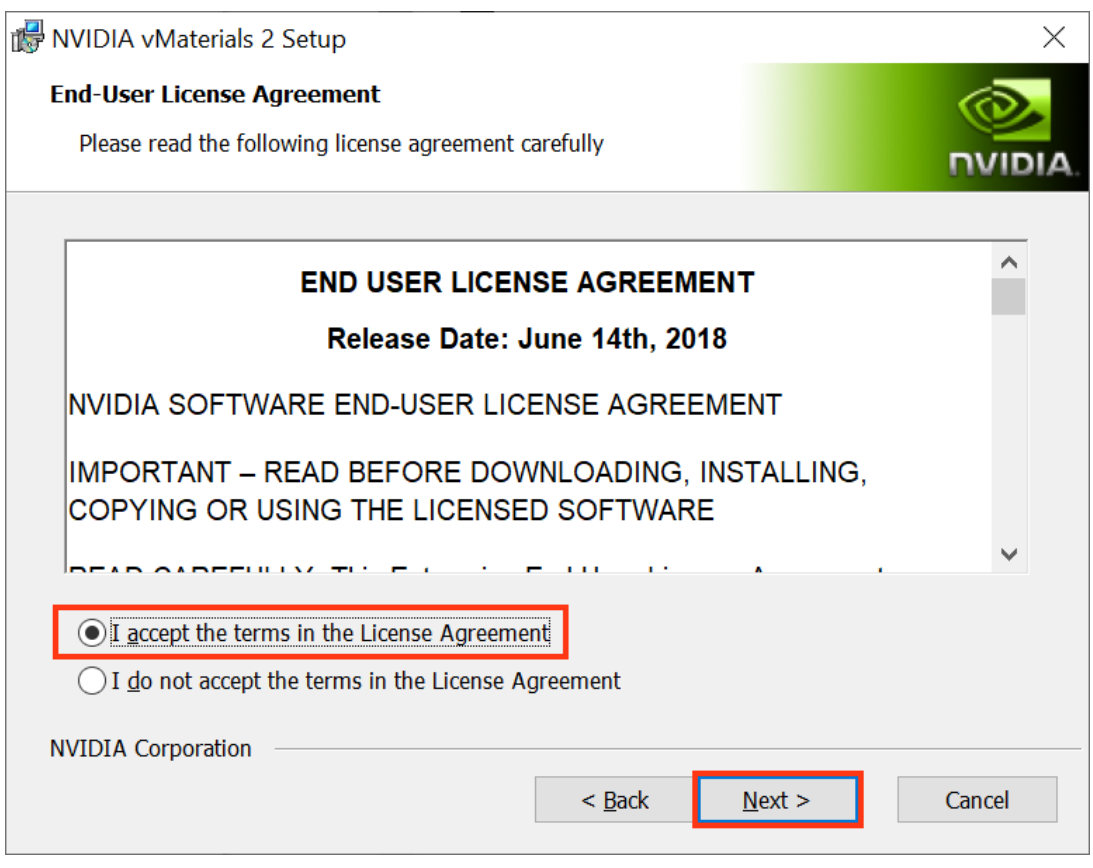

*Fig. 2.6 - Accepting the End User License Agreement for vMaterials 2*

5. In the next dialog, you will be asked about the configuration of vMaterials 2. Click Complete to choose a complete installation. vMaterials 2 will be installed in a folder based on your username:

C:\Users\*username*\Documents\mdl

To install vMaterials to a custom directory, see [Using vMaterials from a different](#page-14-0) [installation location](#page-14-0) (page [12\)](#page-14-0).

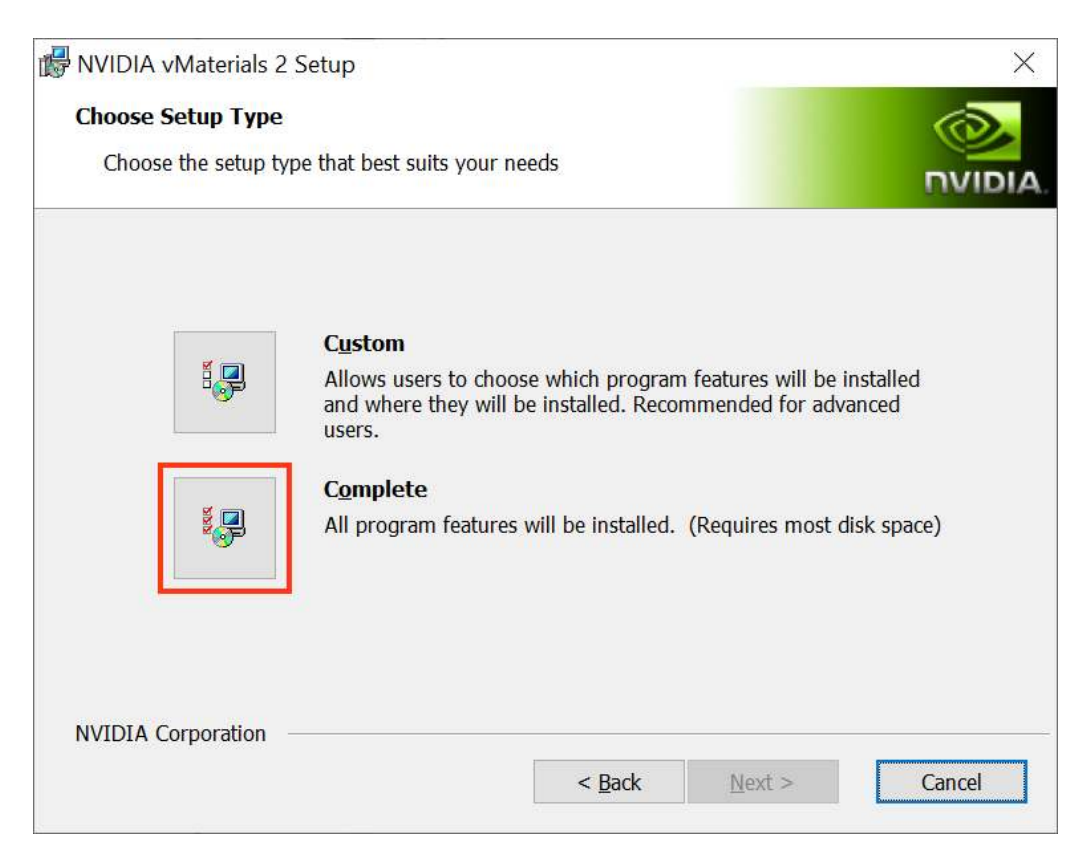

*Fig. 2.7 - Choosing the complete installation of vMaterials 2*

6. In the next dialog, click Install to copy vMaterials 2 files to your chosen folder.

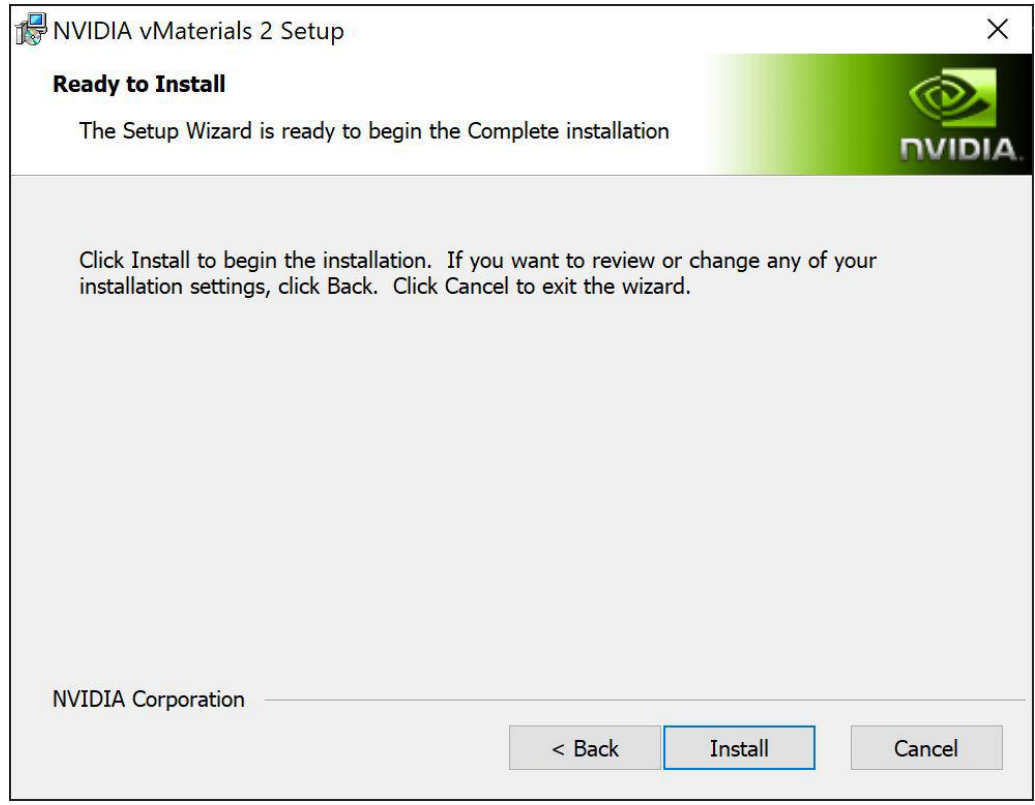

*Fig. 2.8 - Installating vMaterials 2 files*

7. A dialog displays the progress of the installation.

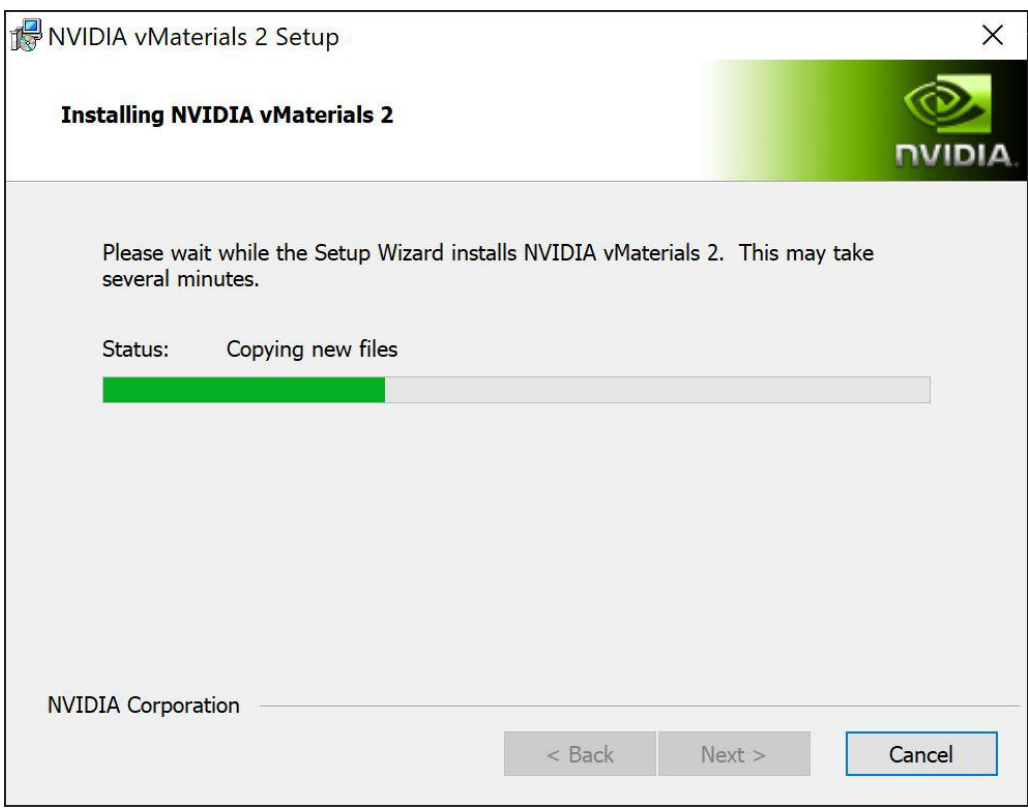

*Fig. 2.9 - Installation status display*

8. Once the installation is complete, click Finish.

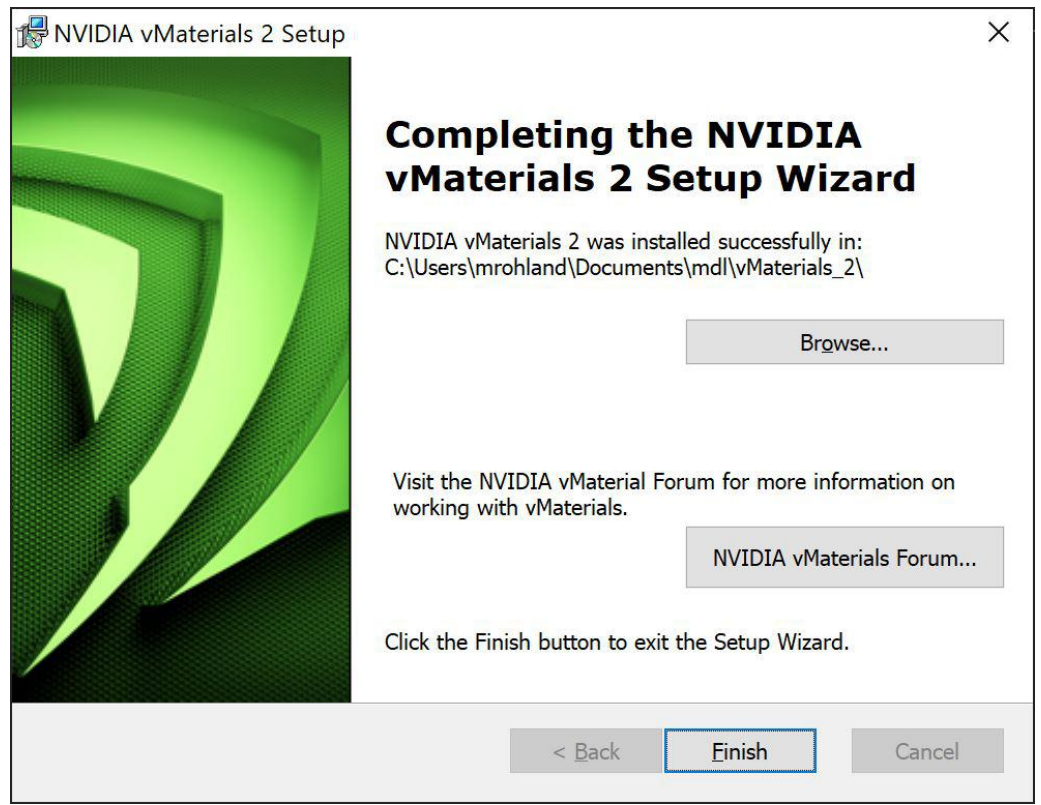

*Fig. 2.10 - Completing the vMaterials 2 installation*

### <span id="page-10-0"></span>3 Maya and vMaterials 2

You assign materials in the vMaterials 2 library in Maya through Hypershade.

#### <span id="page-10-1"></span>3.1 Assigning a material

- 1. Launch Maya. If Maya was running during the vMaterials installation, you have to restart Maya.
- 2. Display the Render Settings dialog and select Iray Photoreal or Iray Interactive.

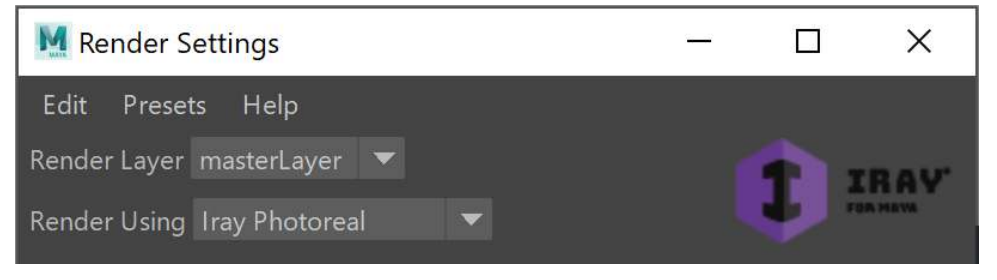

*Fig. 3.1 - Selecting* Iray Photoreal *in the* Render Settings *dialog*

3. Open Hypershade and select Iray in the Create menu. Select Materials in the drop-down list and click on ifmMDLMaterial.

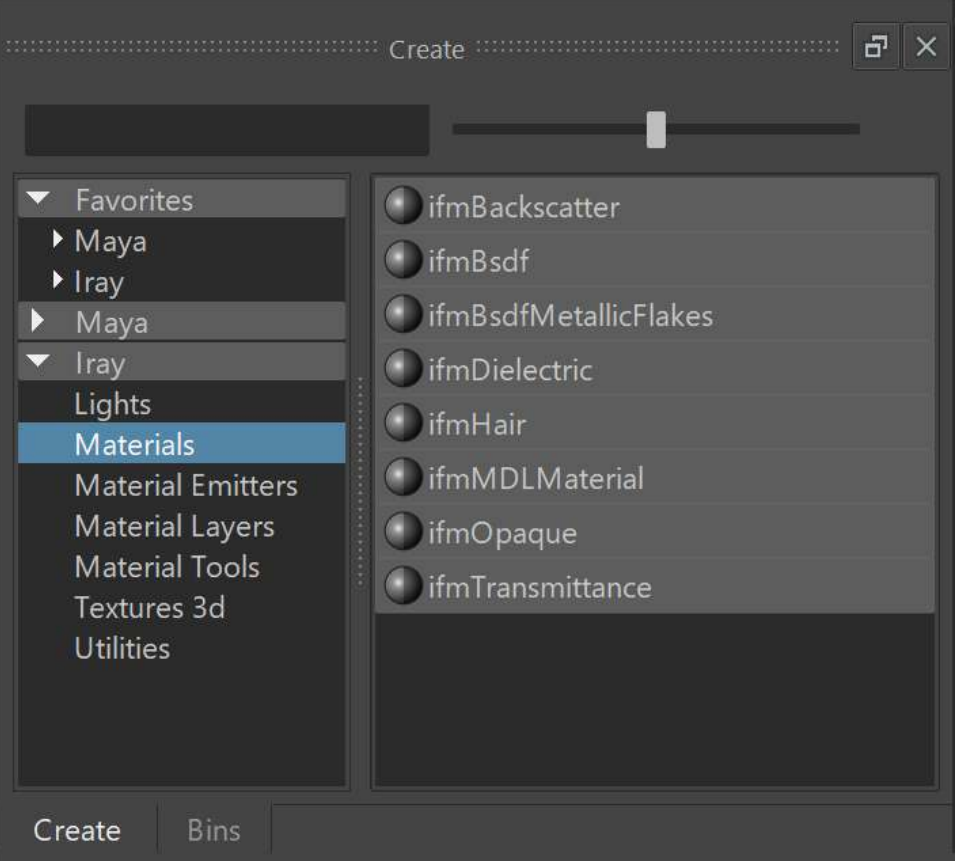

*Fig. 3.2 - Selecting* ifmMDLMaterial *in Hypershade*

4. In the drop-down list of the Property Editor or Attribute Editor, select User and then vMaterials\_2. Choose one of the material categories or an item in the Presets tab that is displayed.

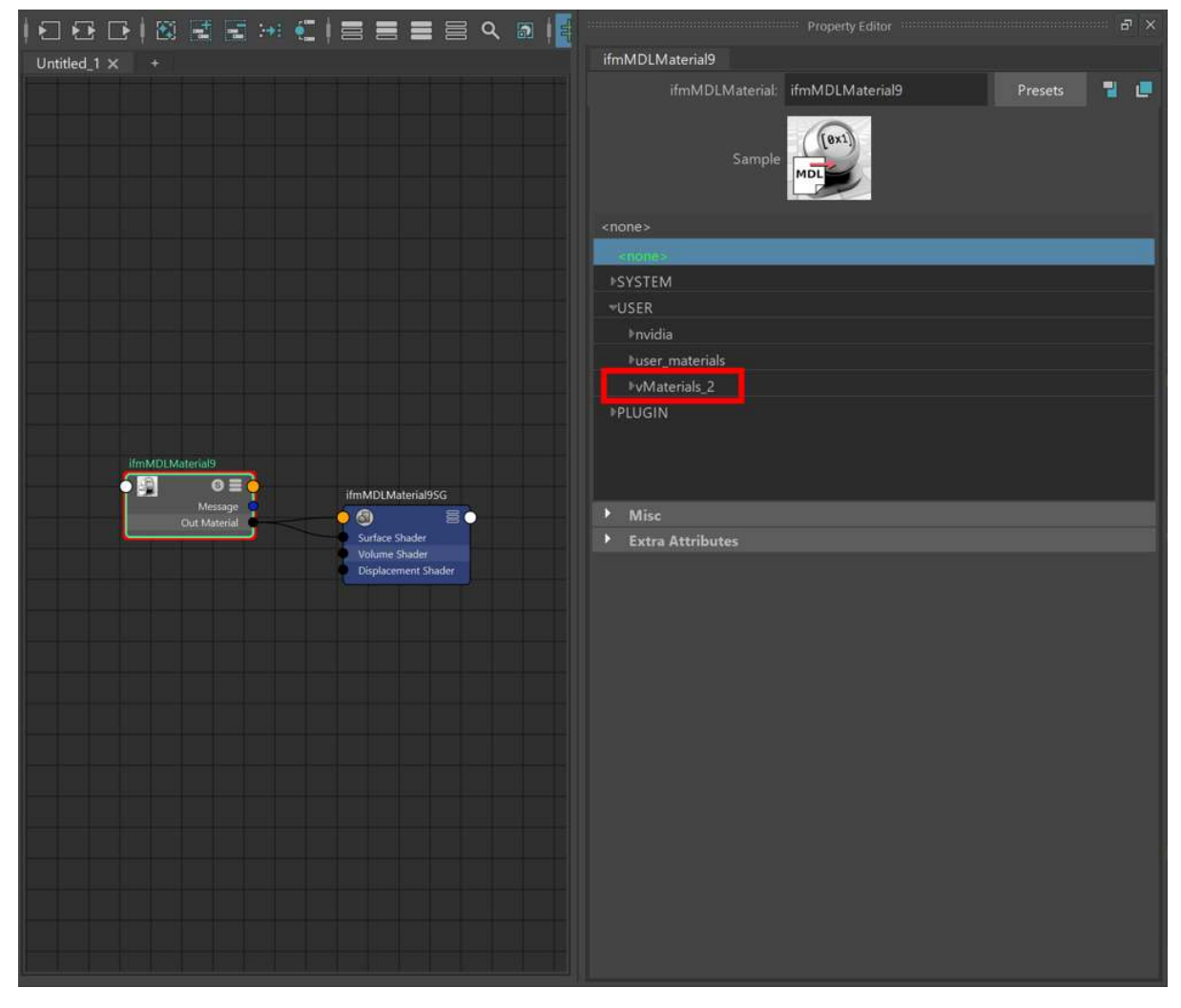

*Fig. 3.3 - Selecting a material*

5. Select an object in the viewport. Hold down the right mouse button and choose Assign Existing Material to assign your material.

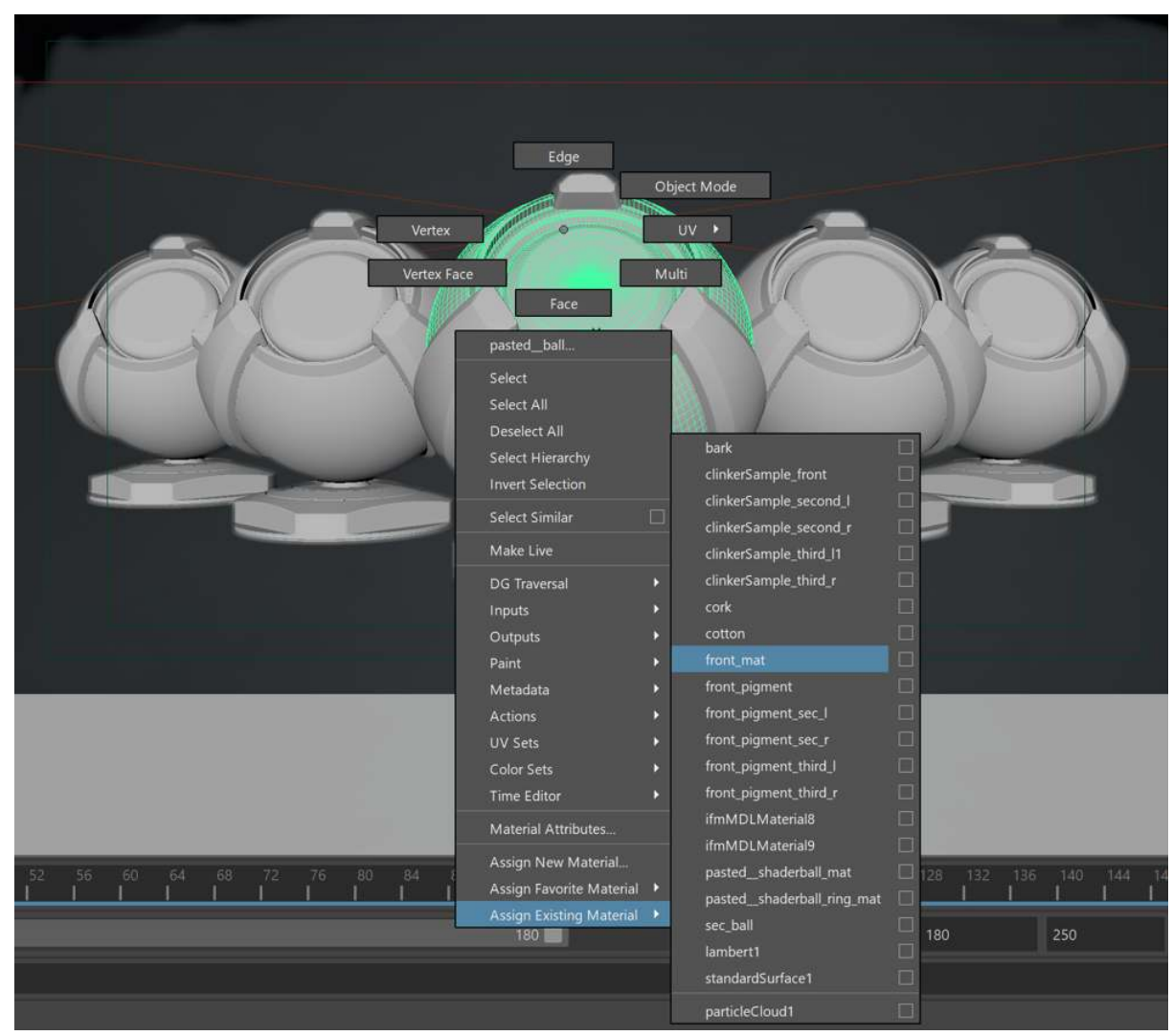

*Fig. 3.4 - Assigning a material with* Assign Existing Material

6. Click on the IPR render button. Modify the object's appearance by changing the material's parameters. You must also include lights in the scene; without them the rendered image is black. Lights are found in Hypershade directly above the materials, for example, ifmImageBasedLighting.

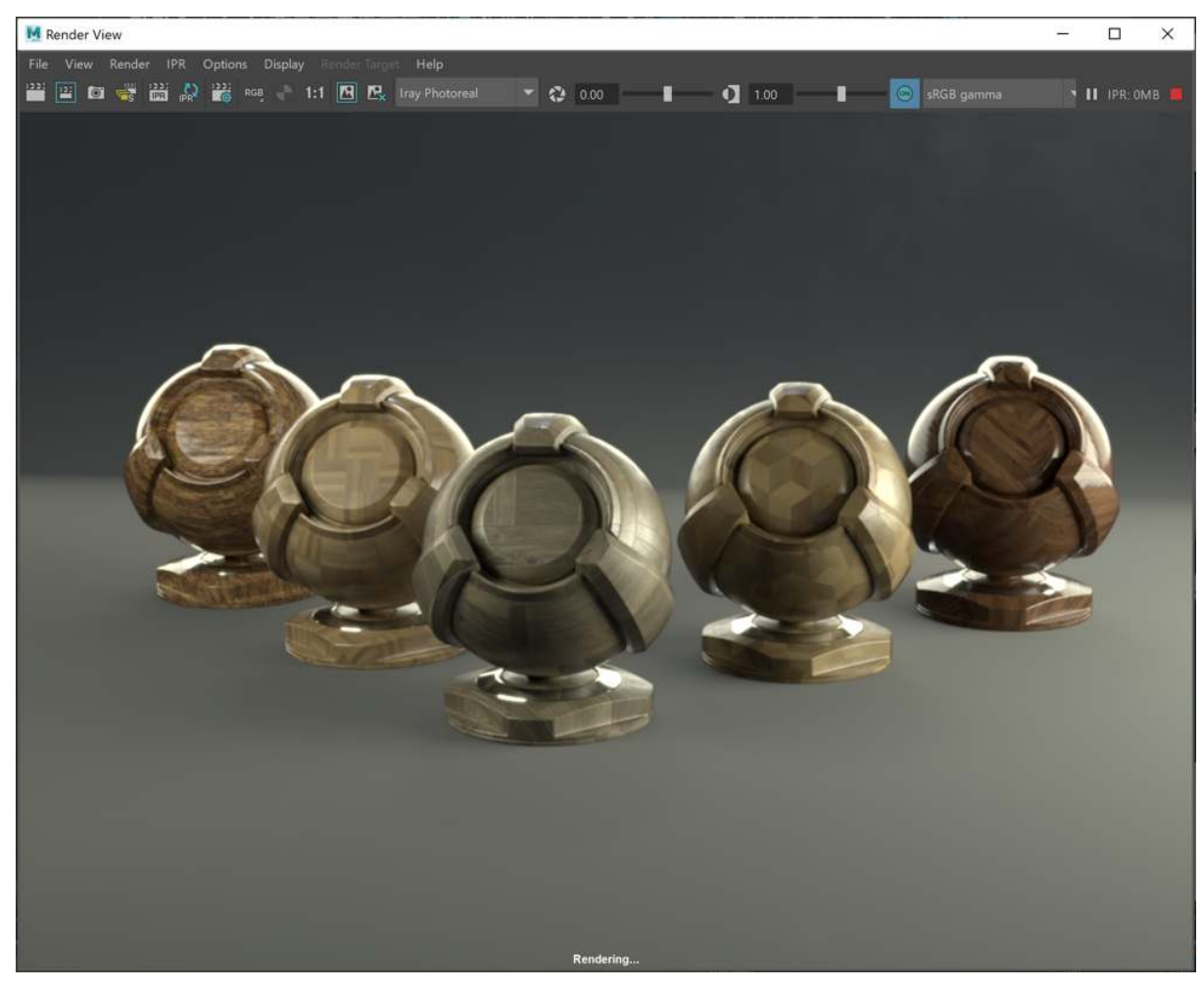

*Fig. 3.5 - The rendered scene*

### <span id="page-14-0"></span>3.2 Using vMaterials from a different installation location

If you didn't install the vMaterials 2 package with the default settings — for example, you chose a different path for the vMaterials library — you must specify the location of the vMaterials so they will be available from the Property Editor.

You can specify the location of the vMaterials with the following steps:

1. Press the Windows Start menu key and type sys to find the Edit system environment variables dialog.

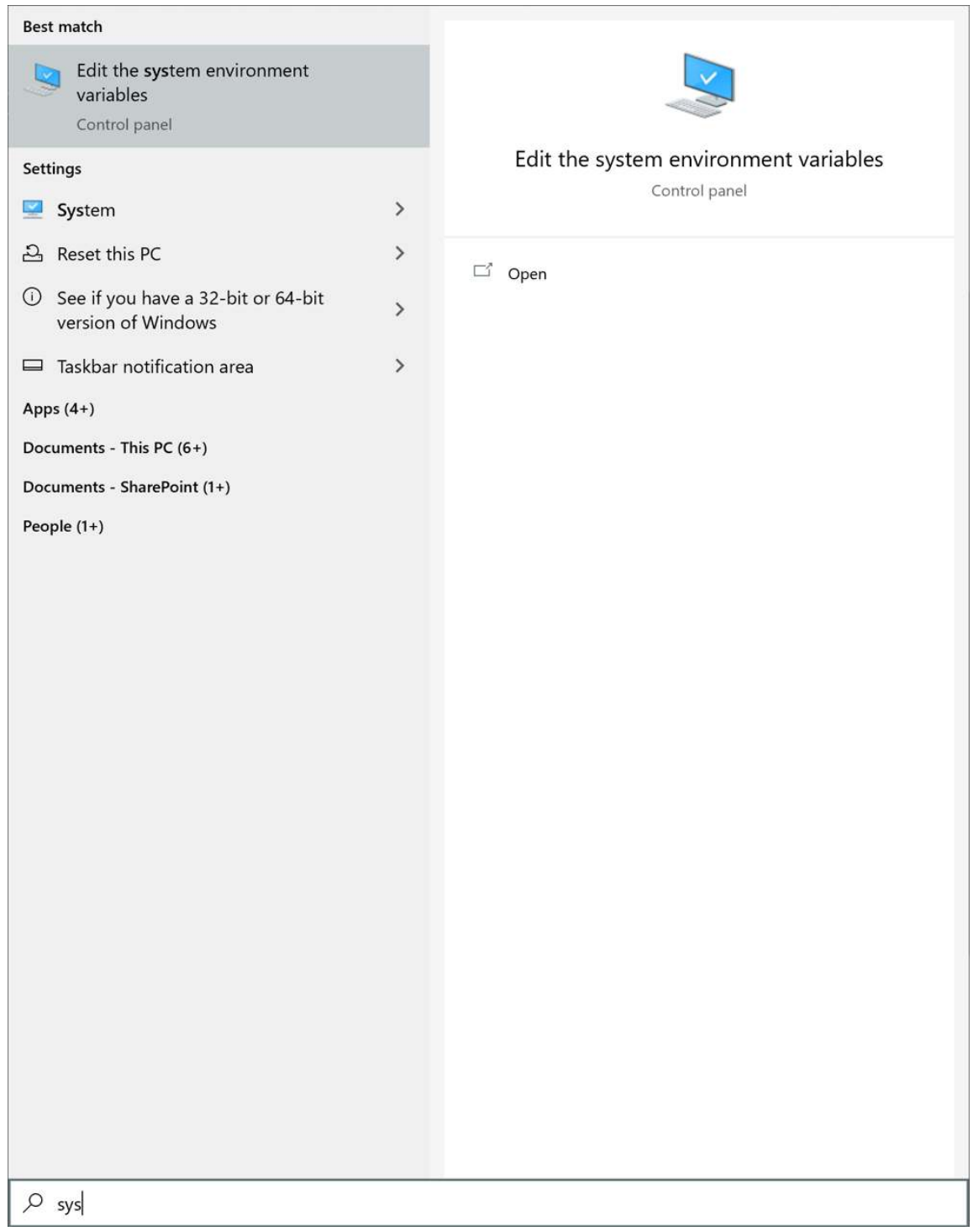

*Fig. 3.6 - Finding the* Edit system environment variables *dialog by entering* sys *(at the bottom)*

2. Click on Environment Variables. The dialog in Figure 3.7 is displayed:

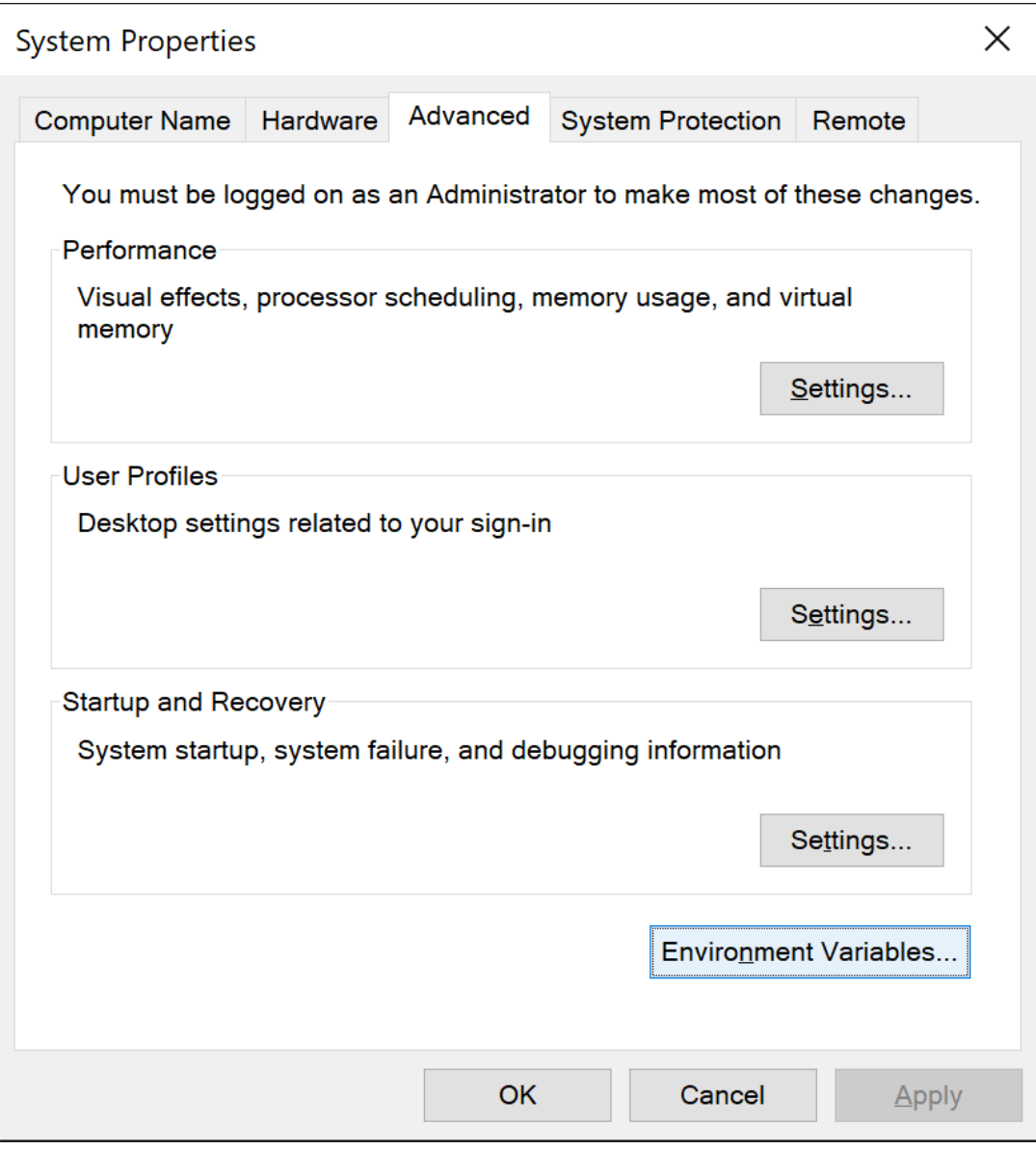

*Fig. 3.7 - The* System Properties *dialog with a button to modify environment variables*

3. In the User variables section, click on New to define a new environment variable.

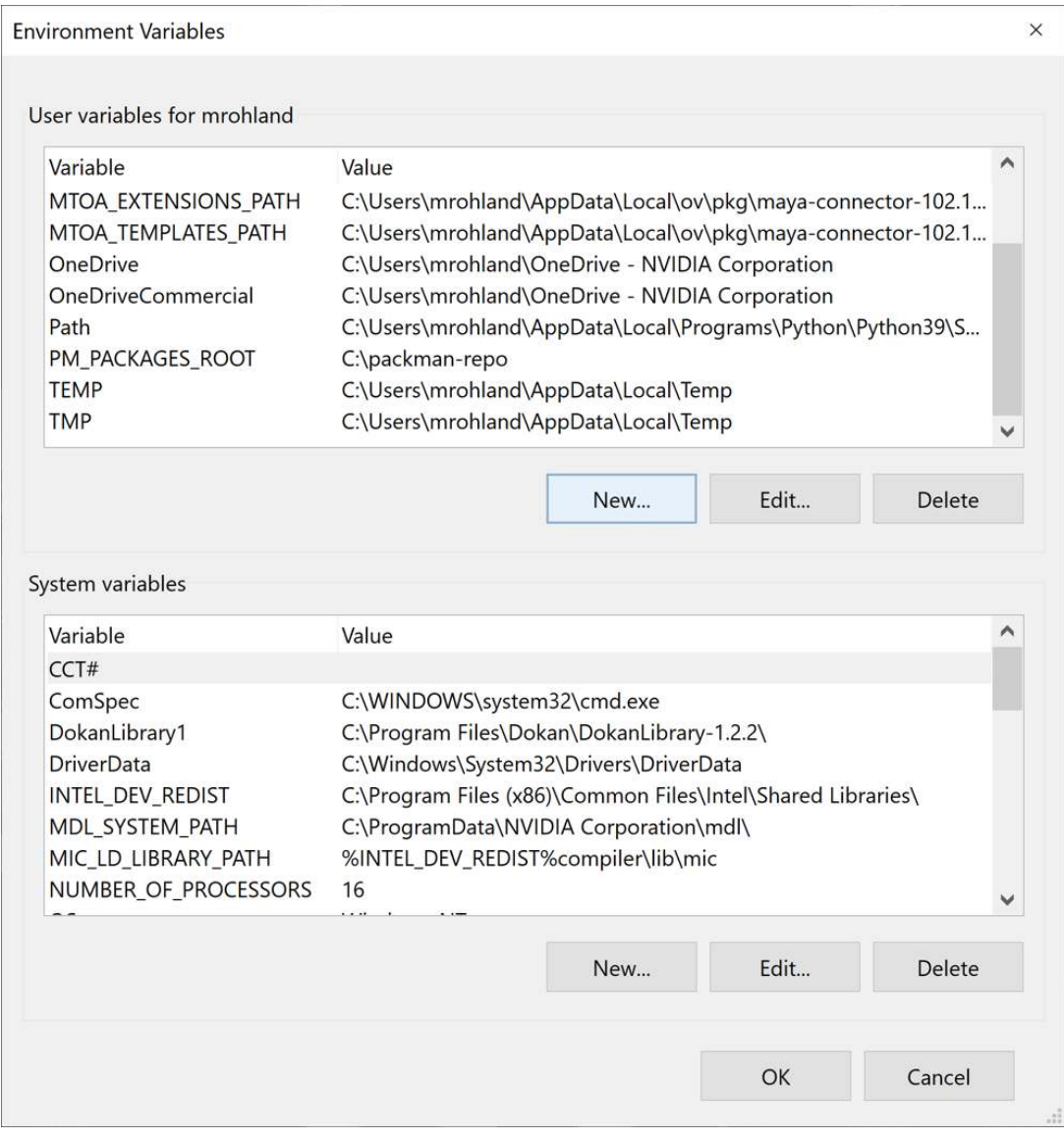

*Fig. 3.8 - Defining a new environment variable*

4. The name of the environment variable to define is IFM\_MDL\_ROOTS. Set the variable's value to the path where you installed the vMaterials library. Add vMaterials:: before the path. Click the OK button in the dialog in Figure 3.9 and in the following dialogs that are displayed.

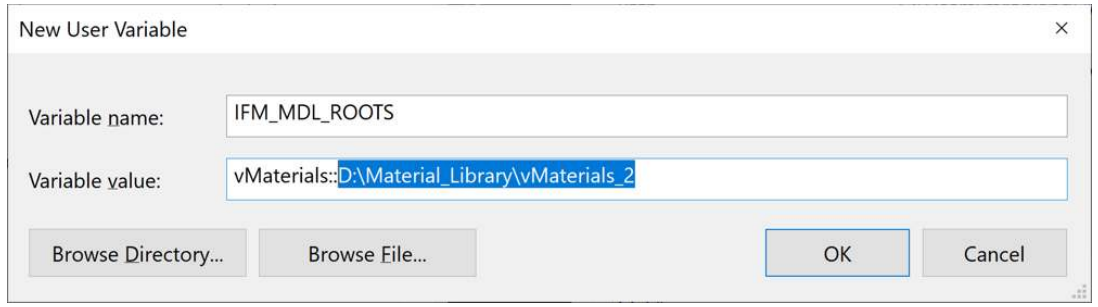

*Fig. 3.9 - Defining environment variable* IFM\_MDL\_ROOTS *and its value*

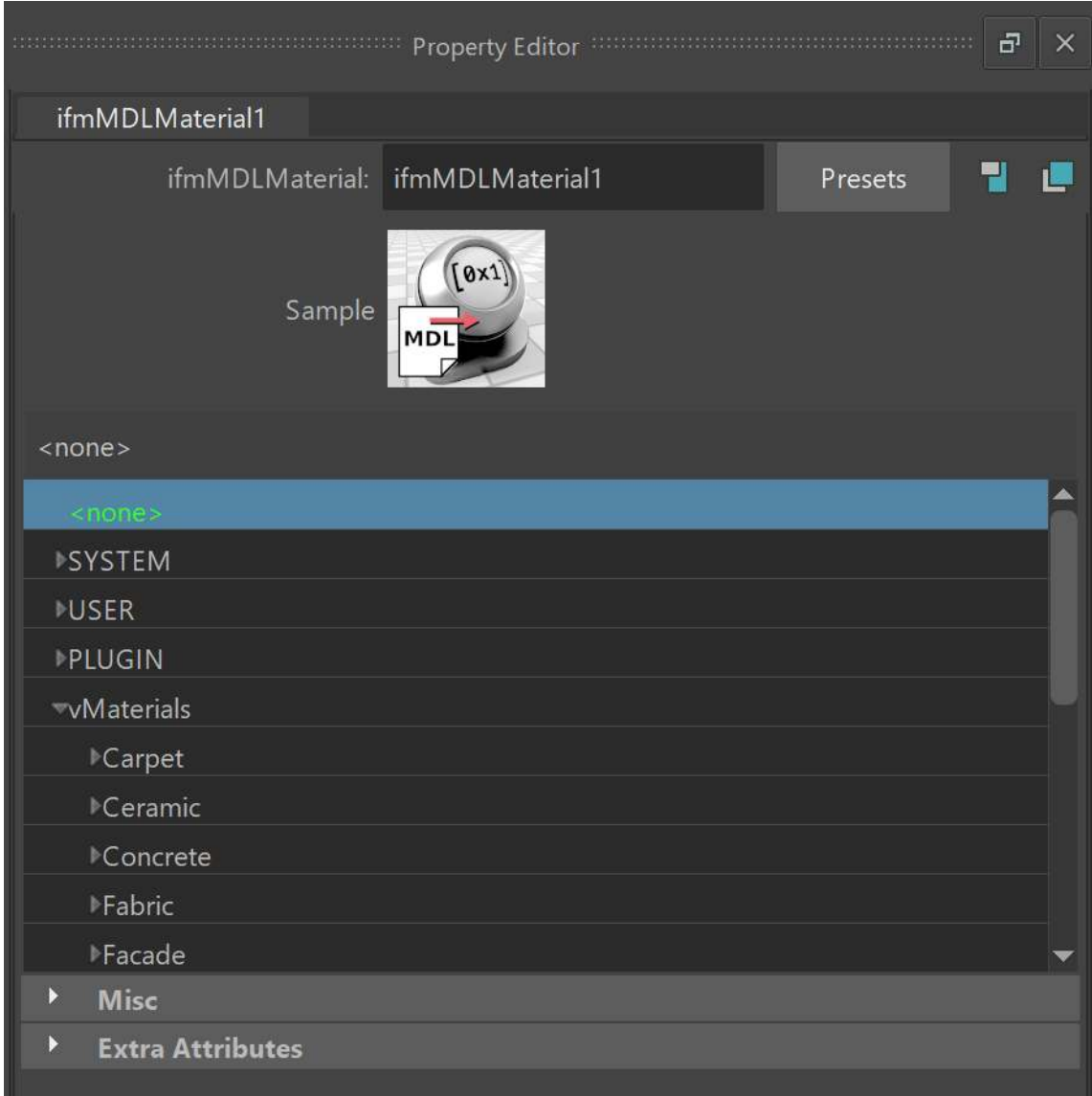

#### 5. Your vMaterials library can now be displayed in the Property Editor.

*Fig. 3.10 - The custom installation of the vMaterials displayed in the* Property Editor